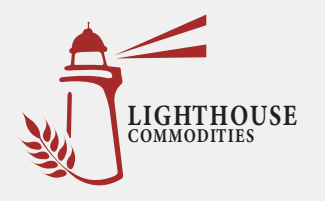

# **LIGHTHOUSE COMMODITIES**  APP INSTALL & LOGIN INSTRUCTIONS

Introducing the Lighthouse Commodities app, a mobile app that provides real-time harvest information, to better serve growers. If you are having trouble logging in, please give us a call at (701) 516-8024 to verify that your current cell phone number is properly linked with your account.

 **Install for Apple iPhone**

- Enter the App Store application.
- At the bottom of the screen, tap search. Q
- Tap into the search bar at the top of the screen, type **Lighthouse Commodities** and tap the search button.
- The resulting screen will look like this:

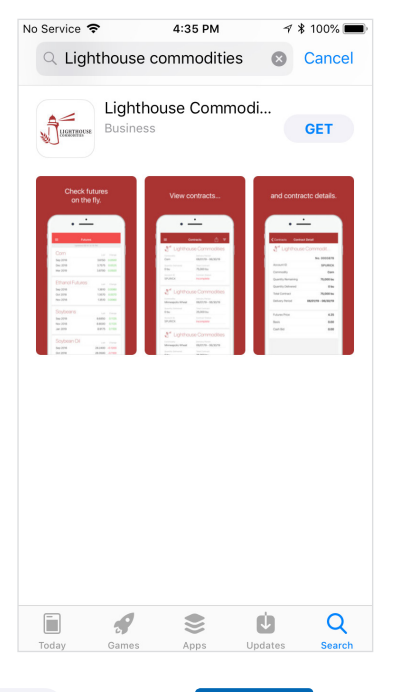

- Tap **GET** and tap **Install** to install. Install
- The app will begin downloading.  $\Theta$
- When download is complete, there will be an option to open the app from the store by tapping **OPEN**
- The app is also accessible by tapping on the icon that will now appear on the phone's main menu.

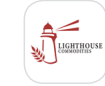

#### **Login to the Lighthouse Commodities App**

**•** Enter the app by tapping on the app icon in the main menu.

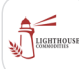

**•** The app will open to the public display of the app. To access grower specific (private) contracts and tickets, tap on the menu button  $\equiv$  at the top left corner of the screen and select **Login** from the list.

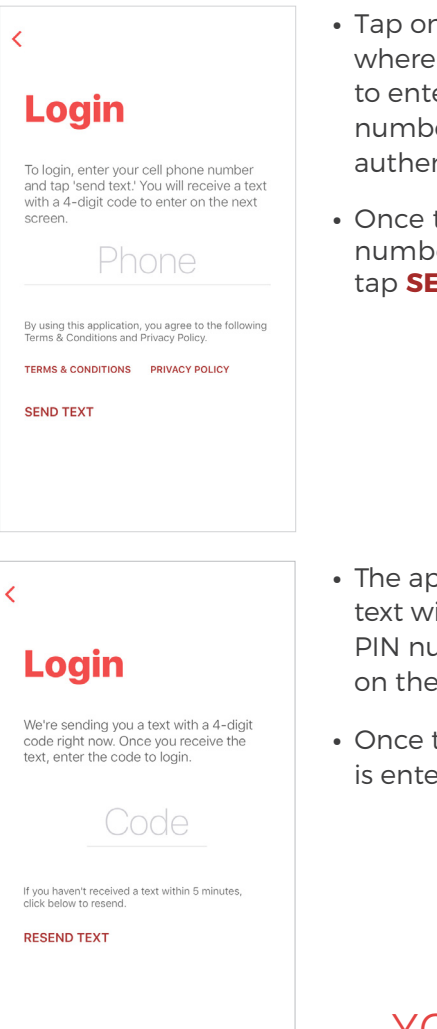

LOGIN

- **h** the screen it says 'Phone,' er your phone er (used to nticate.)
- the phone er is entered, **END TEXT.**

- The app will send a ith a four-digit umber to enter next screen.
- the PIN number red, tap

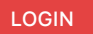

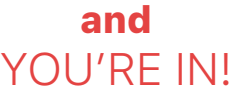

POWERED BY **BUSHEL** 

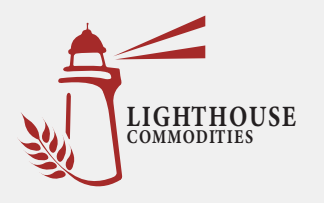

# **LIGHTHOUSE COMMODITIES**  APP INSTALL & LOGIN INSTRUCTIONS

Introducing the Lighthouse Commodities app, a mobile app that provides real-time harvest information, to better serve growers. If you are having trouble logging in, please give us a call at (701) 516-8024 to verify that your current cell phone number is properly linked with your account.

### *<u>IIII</u>* Install for Android

- Enter the Play Store application.
- At the top of the screen, tap where it says 'Google Play.' Type in **Lighthouse Commodities** and tap the magnifying glass icon at the bottom right of the keyboard to search.
- Tap on **Lighthouse Commodities** in the list of results.

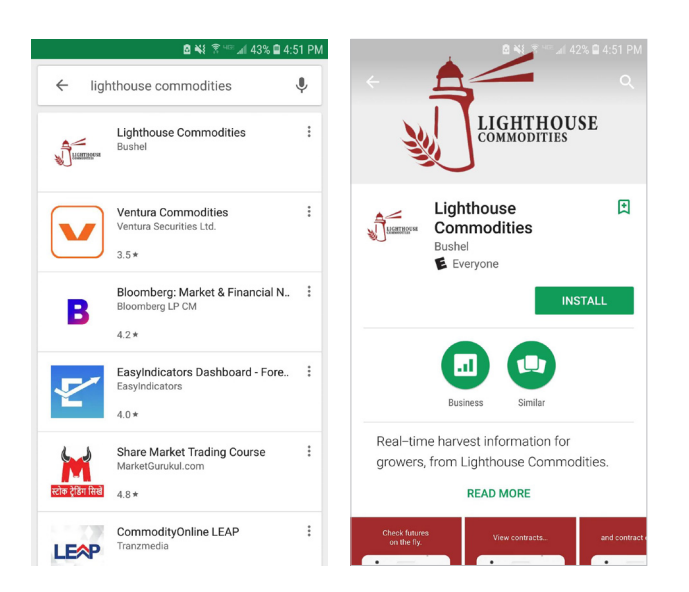

- Tap INSTALL to start installation process. INSTALL
- The app will begin downloading.
- When download is complete, there will be an option to open the app from the store by tapping OPEN
- The app is also accessible by tapping on the icon that will now appear on the phone's main menu.

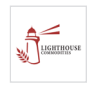

#### **Login to the Lighthouse Commodities App**

**•** Enter the app by tapping on the app icon in the main menu.

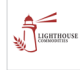

**•** The app will open to the public display of the app. To access grower specific (private) contracts and tickets, tap on the menu button  $\equiv$  at the top left corner of the screen and select **Login** from the list.

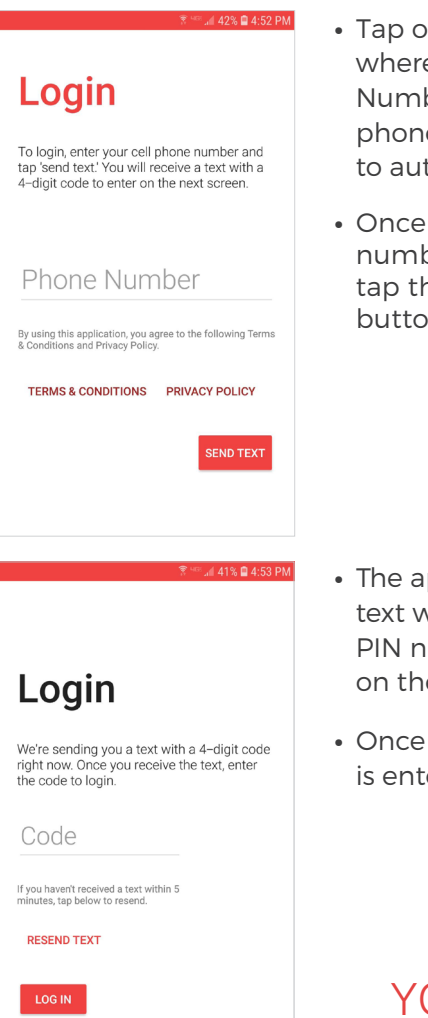

- **n** the screen e it says 'Phone ber' to enter your e number (used thenticate).
- the phone per is entered, he 'Send Text' n.

SEND TEXT

- pp will send a vith a four-digit umber to enter e next screen.
- the PIN number ered, tap

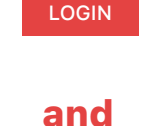

OU'RE IN!

POWERED BY BUSHEL